## How to create an account to make a purchase for your student at the CJHS Cougar Den.

• Go to My Account. See below screenshot.

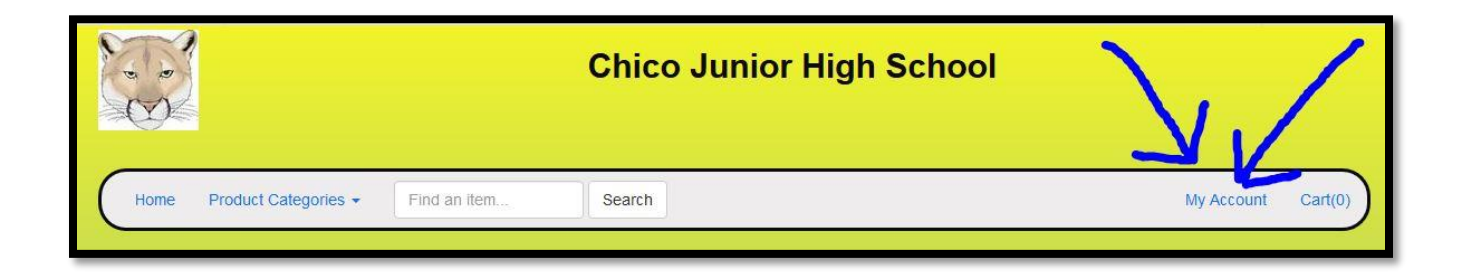

- Register for an account.
- When registering as a parent, click **"No", "not a student".**
- Complete the information to register. Be sure to enter your email address correctly.
- You will receive an activation email and will need to follow the link to complete your registration.
- Once registered you will need to add your student(s) to your family account in order to purchase items specifically for your student(s). If you have multiple students enrolled, you will need to add each one separately. To add your student(s) name to your family account, you MUST use their permanent student ID number, not their name. The correct student will then be added to your family account.